## BENULE **HANDLEIDING ONLINE VOORSCHRIJF EN INFORMATIE SYSTEEM (OVIS)**

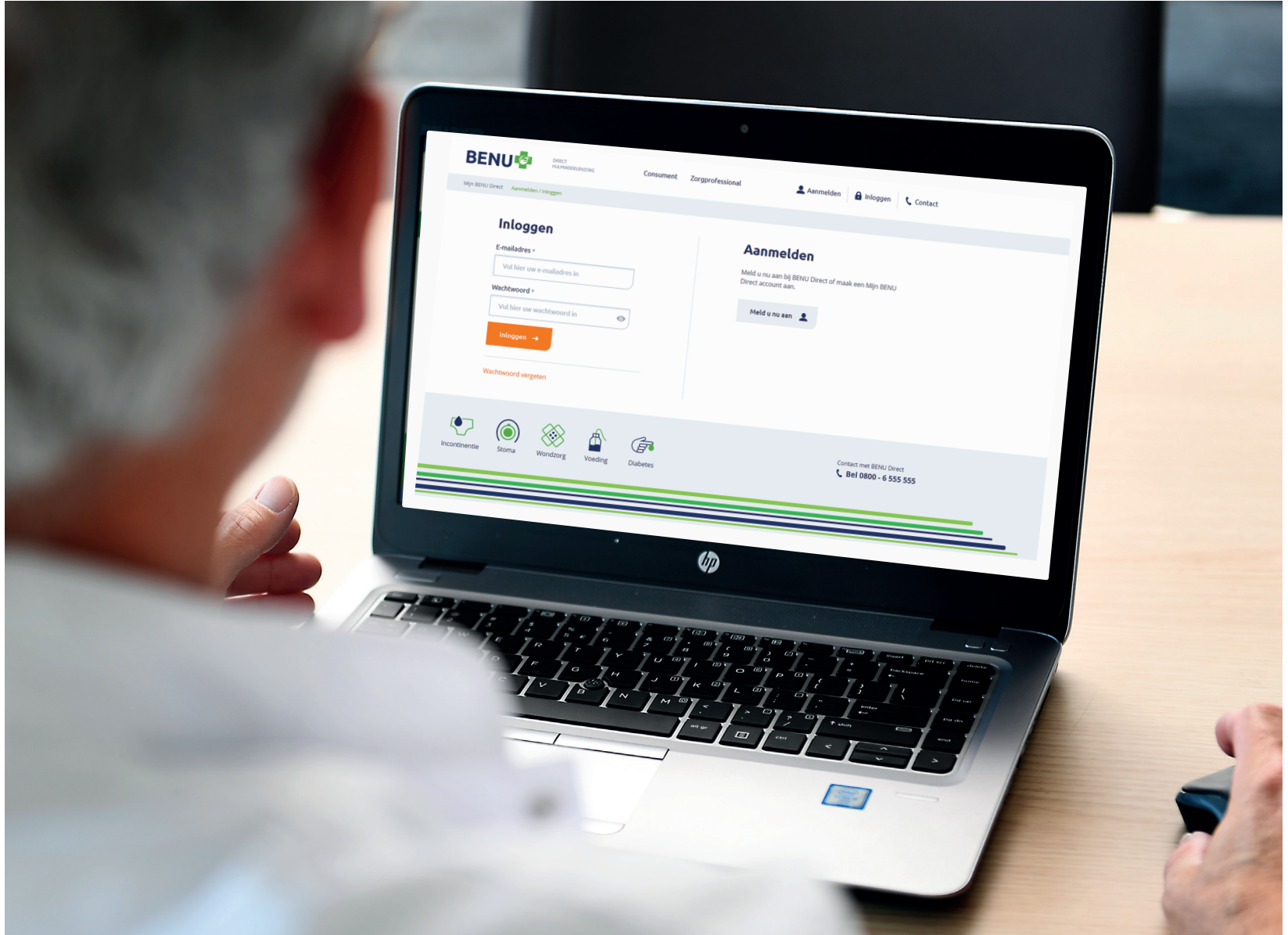

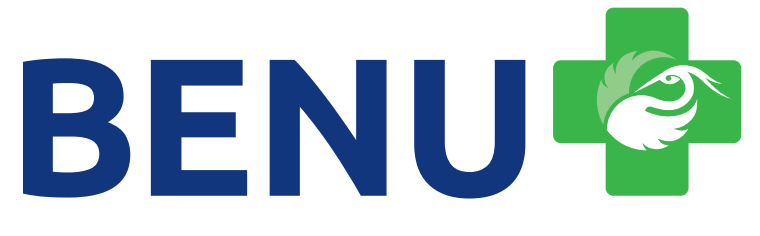

**DECLACARE HANDLEIDING ONDERDEEL VAN BENU DIRECT HULPMIDDELENZORG**

### **INHOUDSOPGAVE**

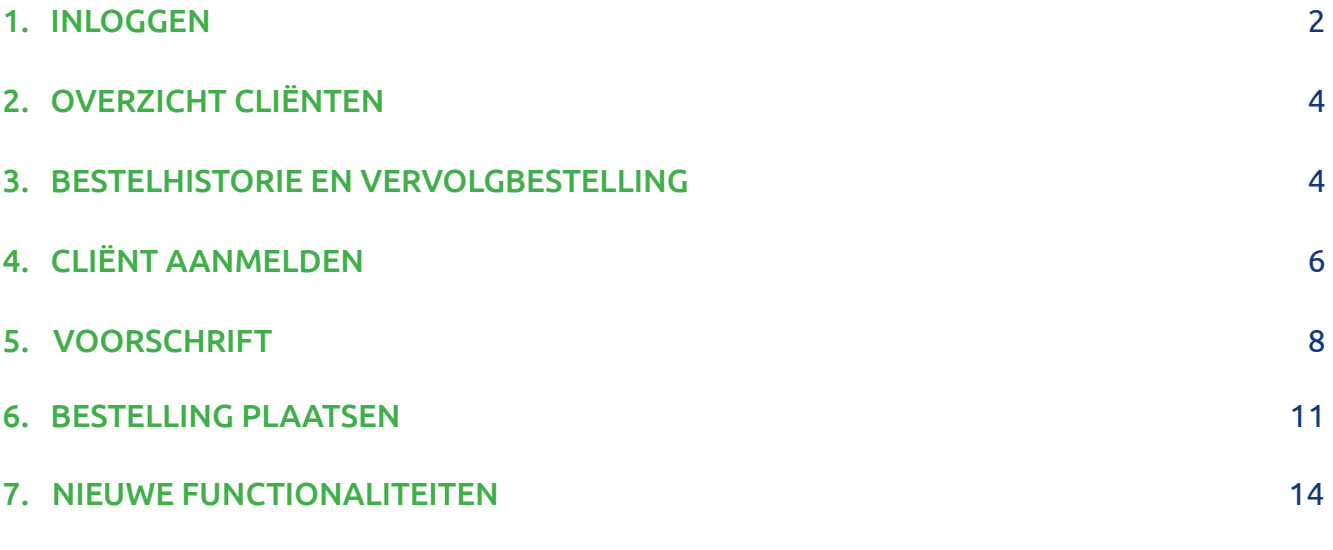

Bijlage 1 - Aanmaken en gebruiken van productbundels

Disclaimer. Deze informatiemap is met de grootst mogelijke zorg samengesteld. DeclaCare B.V. KvK 24369282 is niet verantwoordelijk of aansprakelijk voor welke directe en/of indirecte schade, van welke aard dan ook, die voortvloeit uit of in enig opzicht verband houdt met het gebruik van deze informatie. Alle informatie kan, zonder voorafgaande kennisgeving, op elk moment worden gewijzigd. Versie 4/2023.

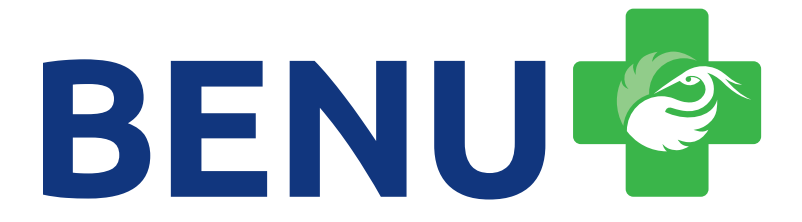

### 1. INLOGGEN

U gaat naar mijn.benudirect.nl/inloggen, vult u uw e-mailadres en wachtwoord in. Daarna klikt u op '**Inloggen**'.

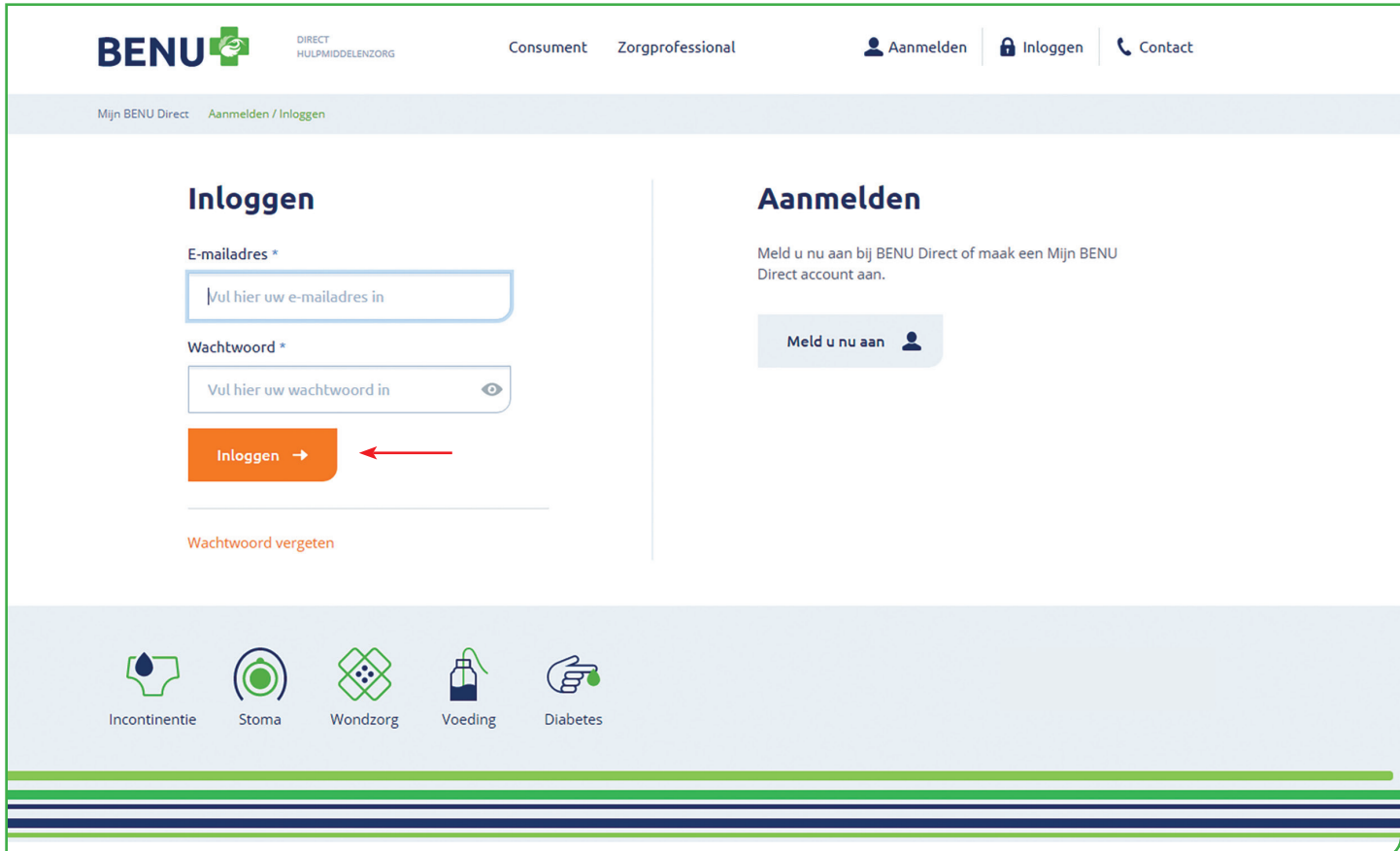

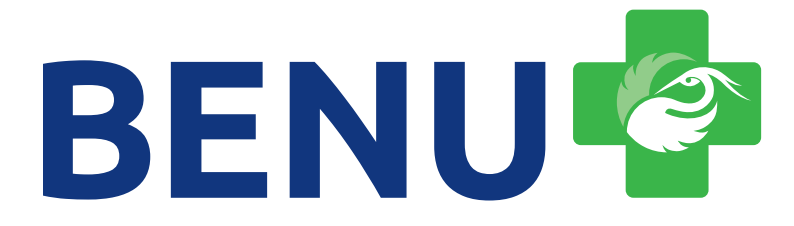

### 2. OVERZICHT CLIËNTEN

Na het inloggen komt u op het dashboard van OVIS. Hier is het overzicht van aangemelde cliënten te vinden. U kunt hier reeds aangemelde cliënten vinden door te zoeken op naam of geboortedatum. Ook heeft u hier de mogelijkheid om vervolgbestellingen te plaatsen. Dit doet u door op '**Beheren**' te klikken.

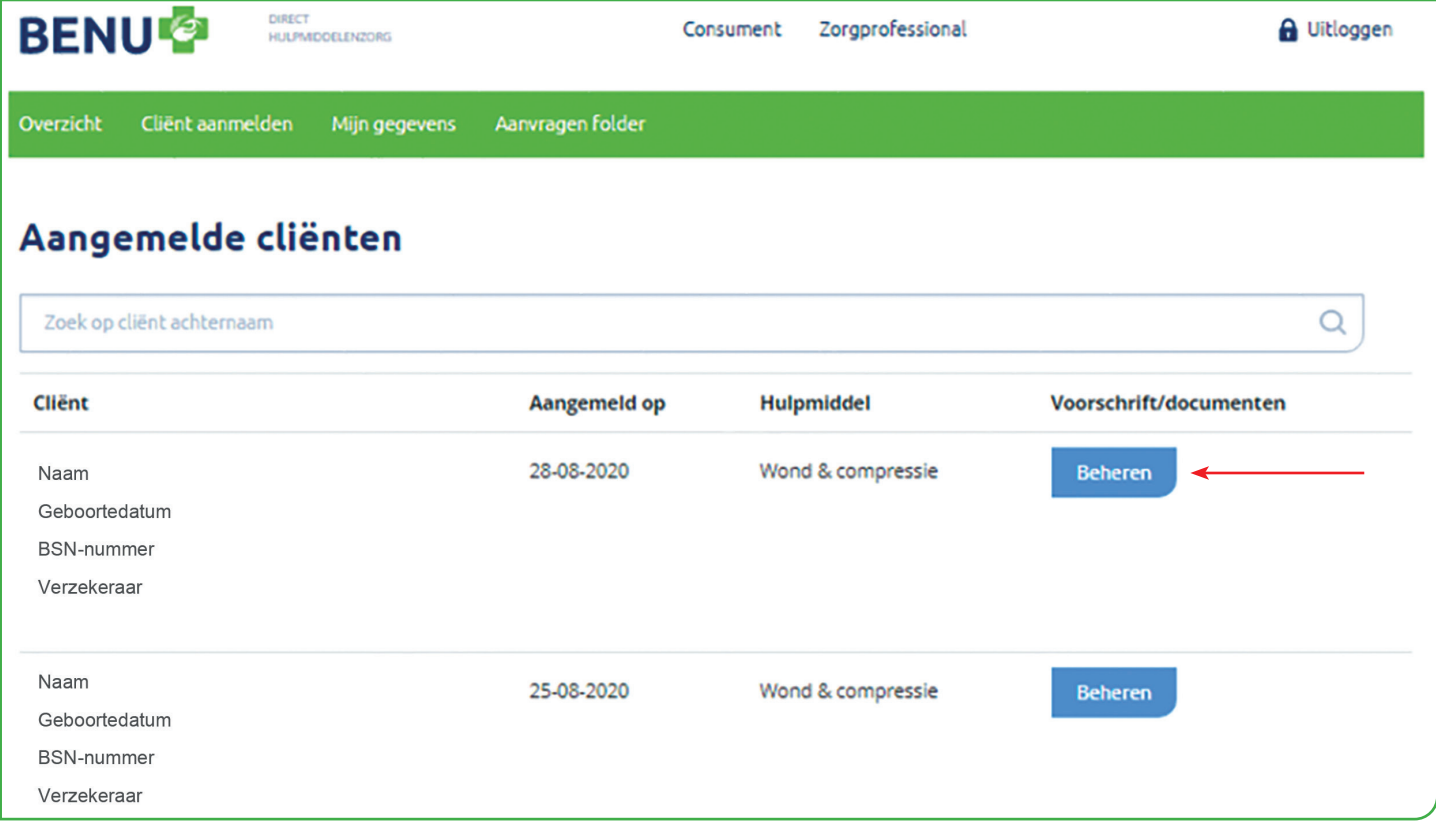

#### 3. BESTELHISTORIE EN VERVOLGBESTELLING

Via '**Details'** vindt u specifiekere informatie. Via **'Vervolgbestelling**' plaatst u makkelijk een vervolgbestelling. U komt daarna direct bij de stap waarbij u producten kunt bestellen.

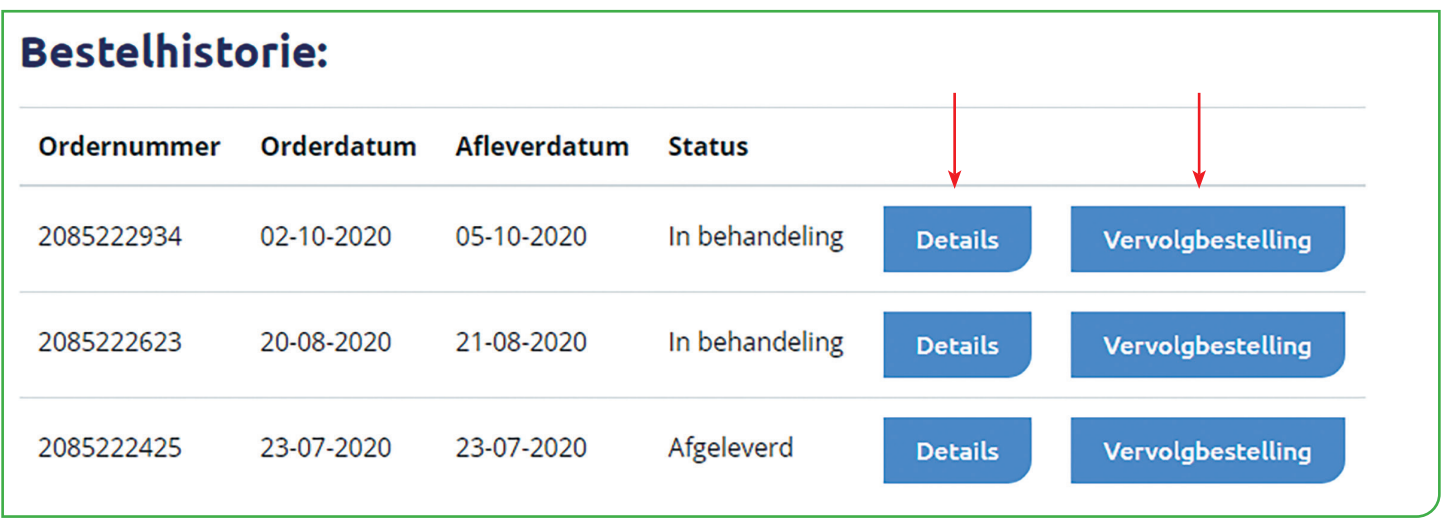

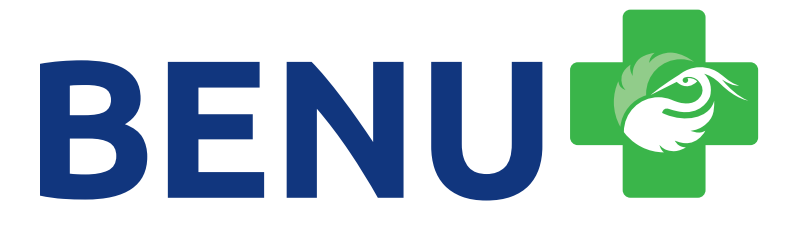

In het cliëntenoverzicht kunt u ook het zorgprotocol bijwerken en extra documenten uploaden

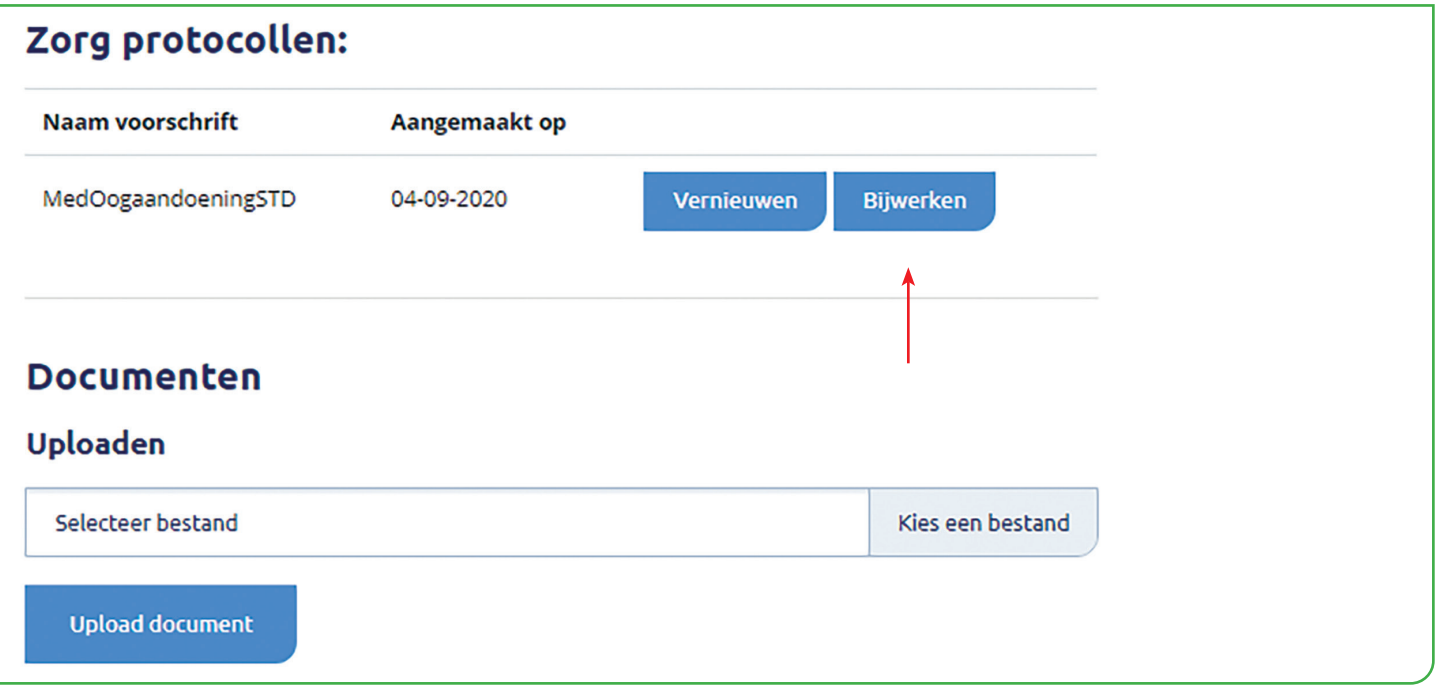

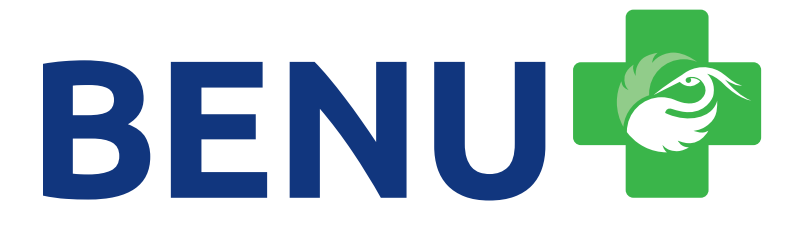

### 4. CLIËNT AANMELDEN

- Meldt een nieuwe cliënt aan via de button '**Cliënt aanmelden**'.
- Klik hiervoor op button '**BSN nummer**' of '**Adresgegevens**'.
- Vul bij een nieuwe cliënt de geboortedatum in.
- OVIS controleert automatisch de verzekeringsgegevens.
- Selecteer daarna het benodigde hulpmiddel en klik op '**Verder naar Cliëntgegevens'**.

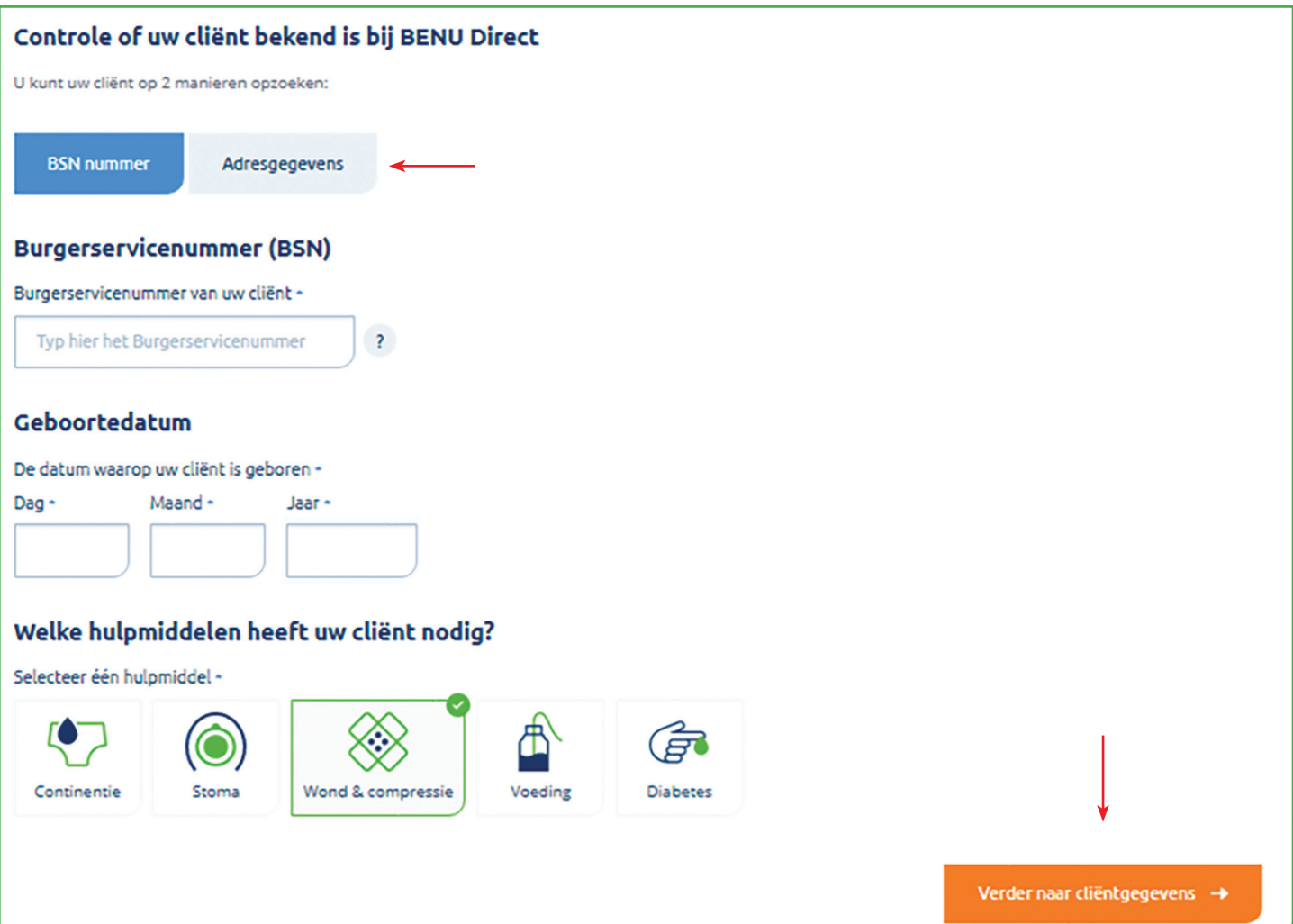

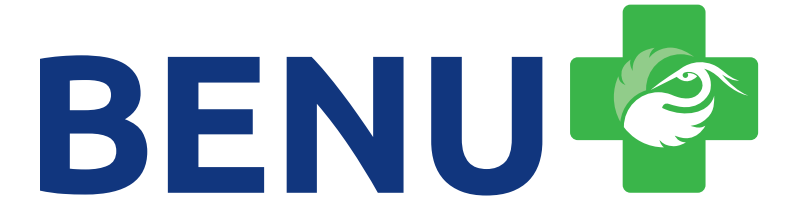

Vul alle velden in. Klik daarna op '**Verder naar voorschrift**' voor de volgende stap.

### Contactgegevens cliënt

Om contact op te kunnen nemen vragen wij u om de contactgegevens van uw cliënt in te vullen.

Telefoonnummer van uw cliënt

0612345678

### Adresgegevens cliënt

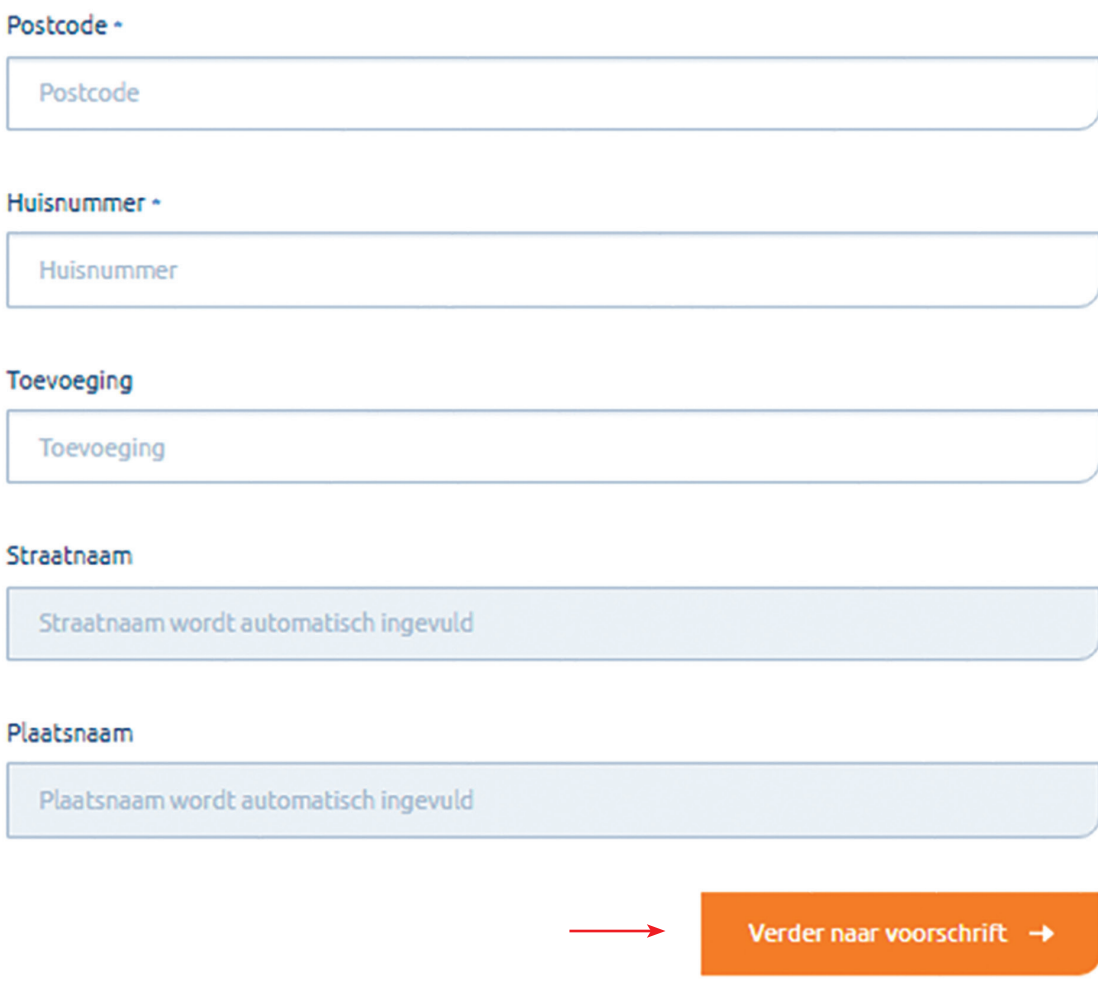

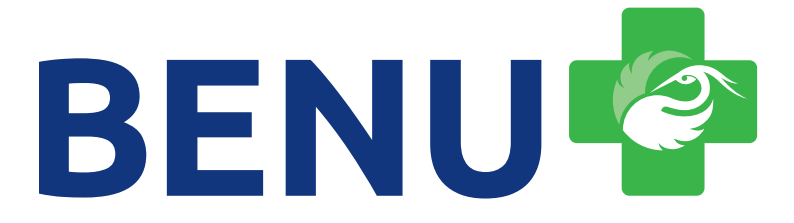

### 5. VOORSCHRIFT

Kies voor '**Voorschrift opstellen**' of voor '**Documenten Uploaden**'.

- **• Voorschrift opstellen**: selecteer voor welk type wond en compressie de aanvraag is. In deze werkinstructie is dat Compressie.
- **• Documenten uploaden:** voorzie het voorschrift van een B4-code of een ingevuld zorgplan.

Bent u niet voorschrijvend bevoegd en heeft u enkel de verwijzing? Maak het voorschrift op en upload de verwijzing aan het einde van het zorgprotocol.

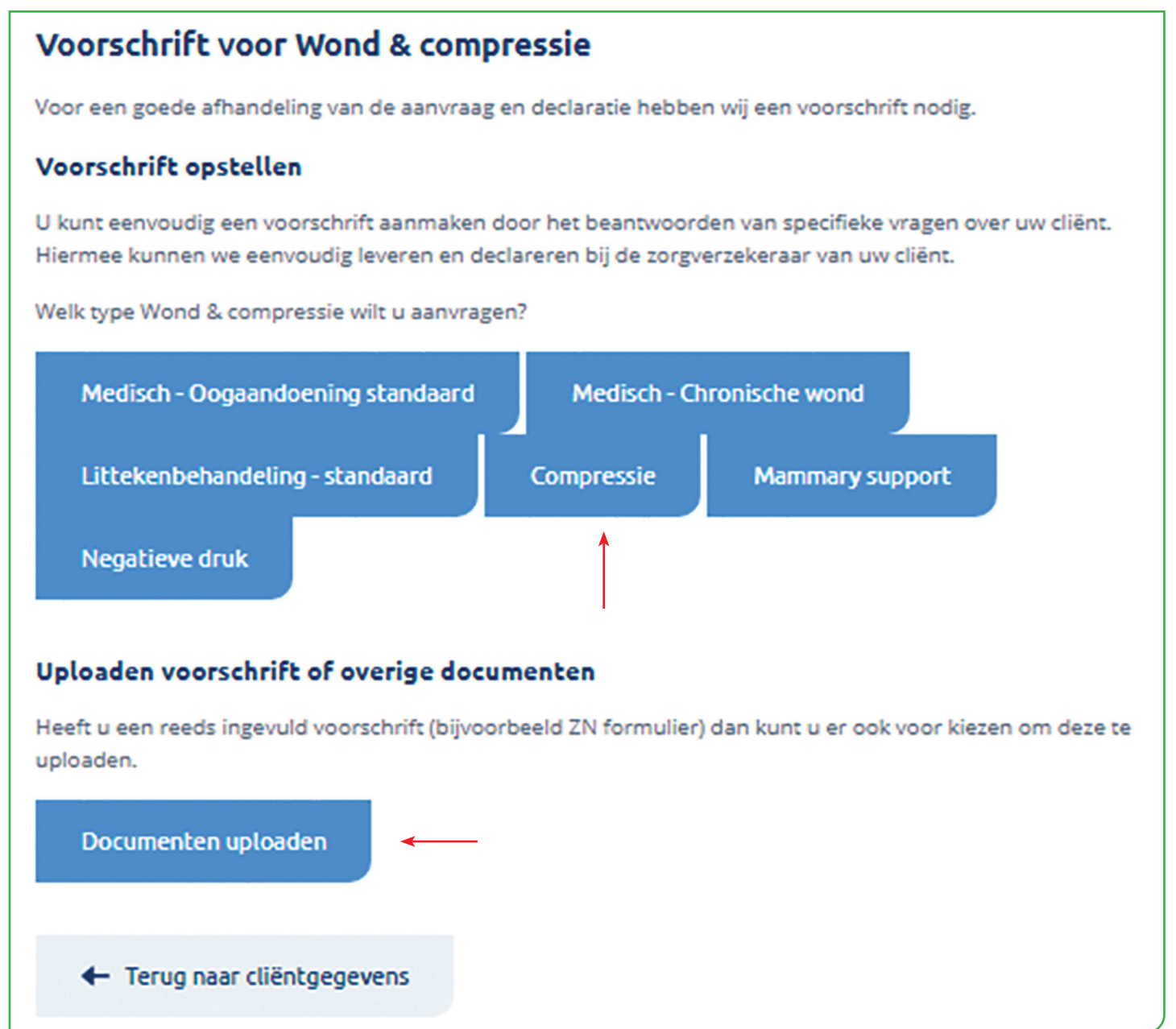

# BENULE

U vult nu de vragenlijst in (onderstaande vragen zijn fictief ingevuld).

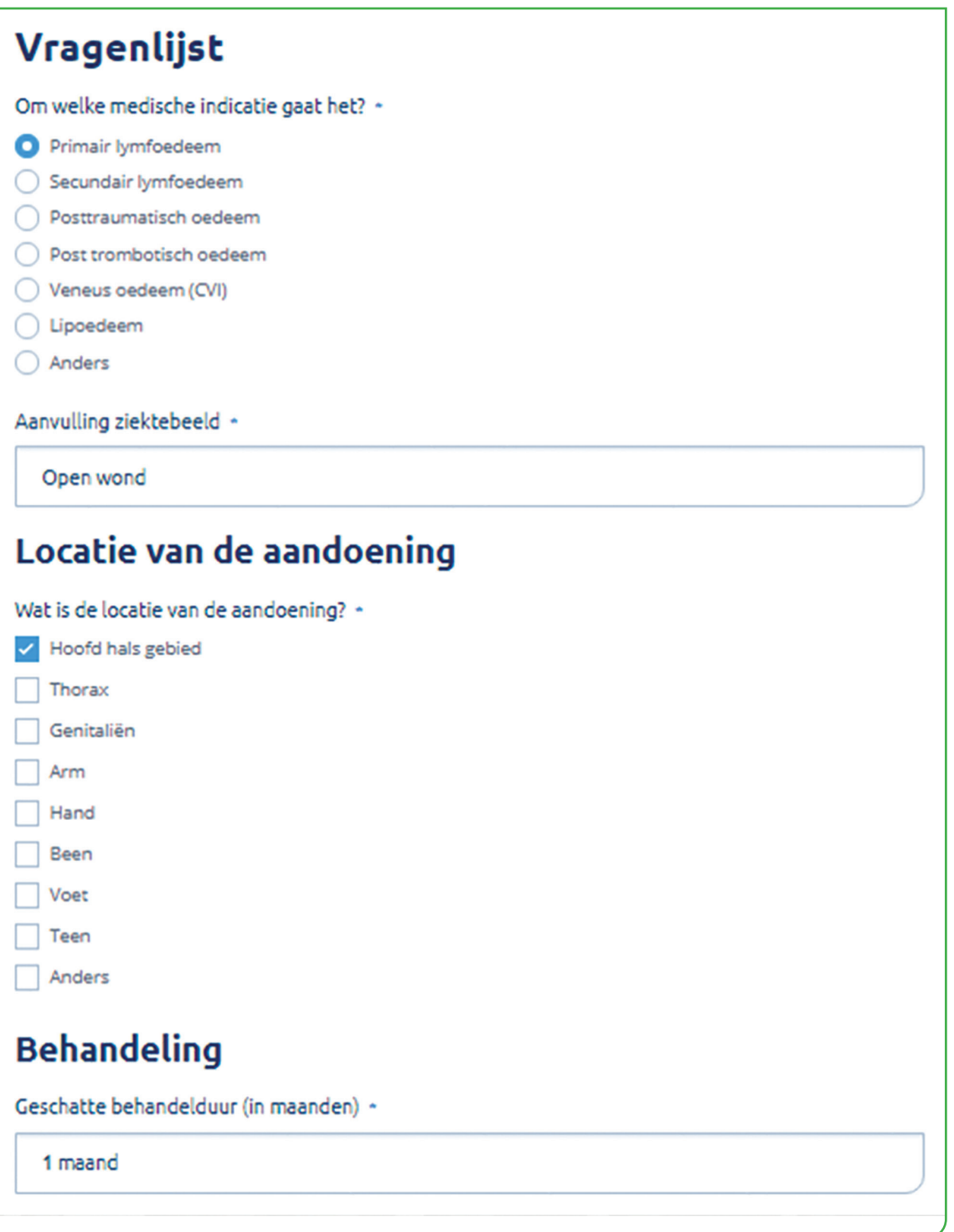

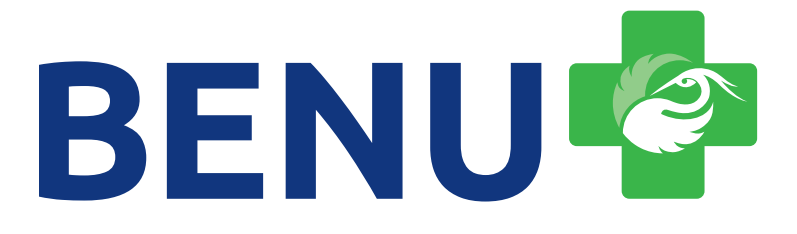

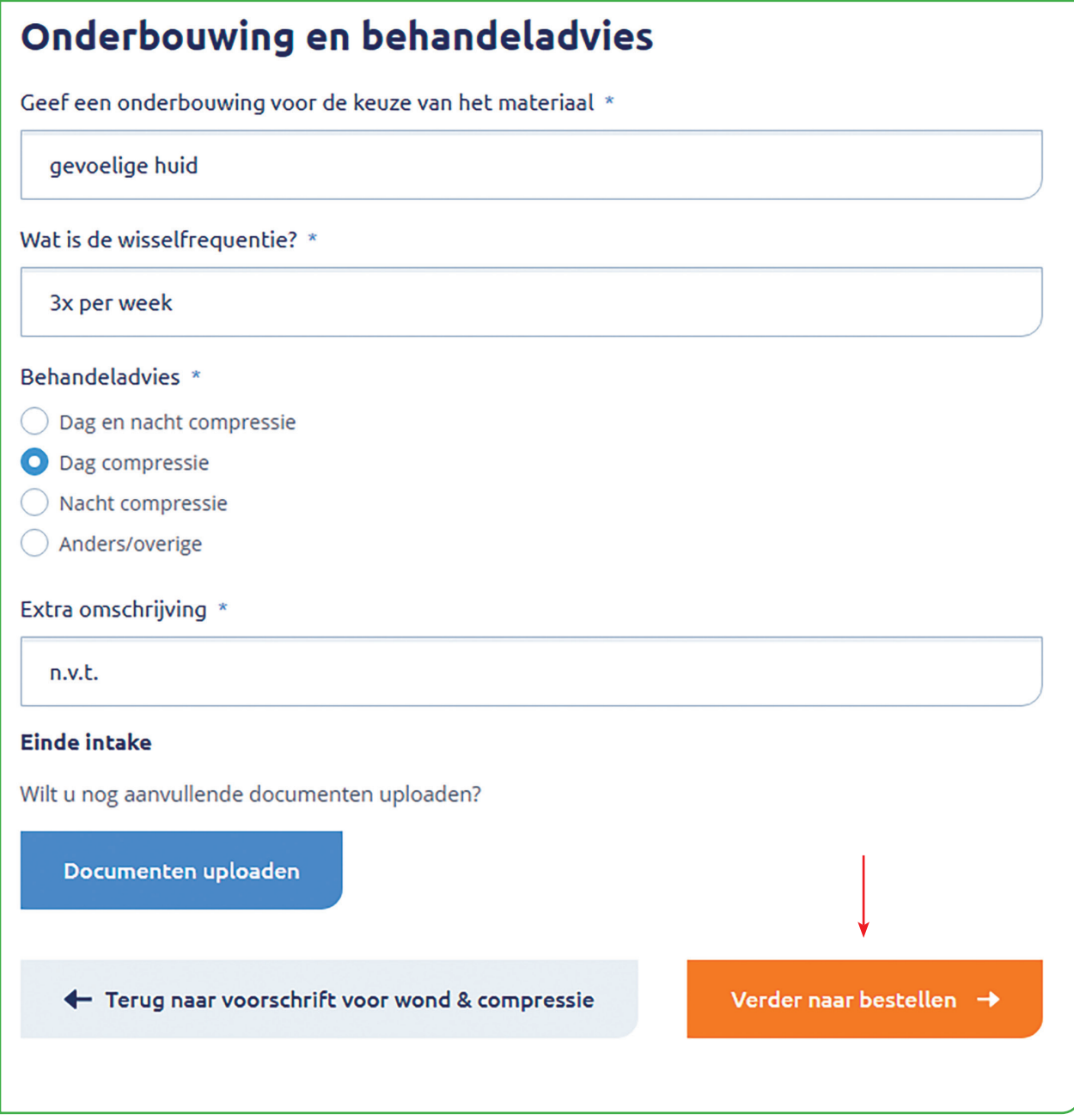

Na het invullen klikt u op '**Verder naar bestellen**'.

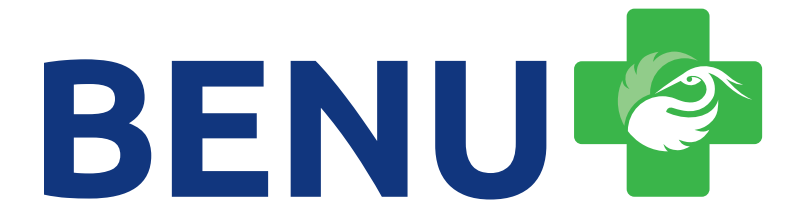

### 6. BESTELLING PLAATSEN

De stappen hierboven leiden u naar de pagina waar u producten kunt bestellen. Selecteer de productgroep *Compressie-, verbandmiddelen en oogpleisters.*

Het is mogelijk om producten te zoeken via een zoekopdracht. Via het vergrootglas krijgt u meer informatie over het product.

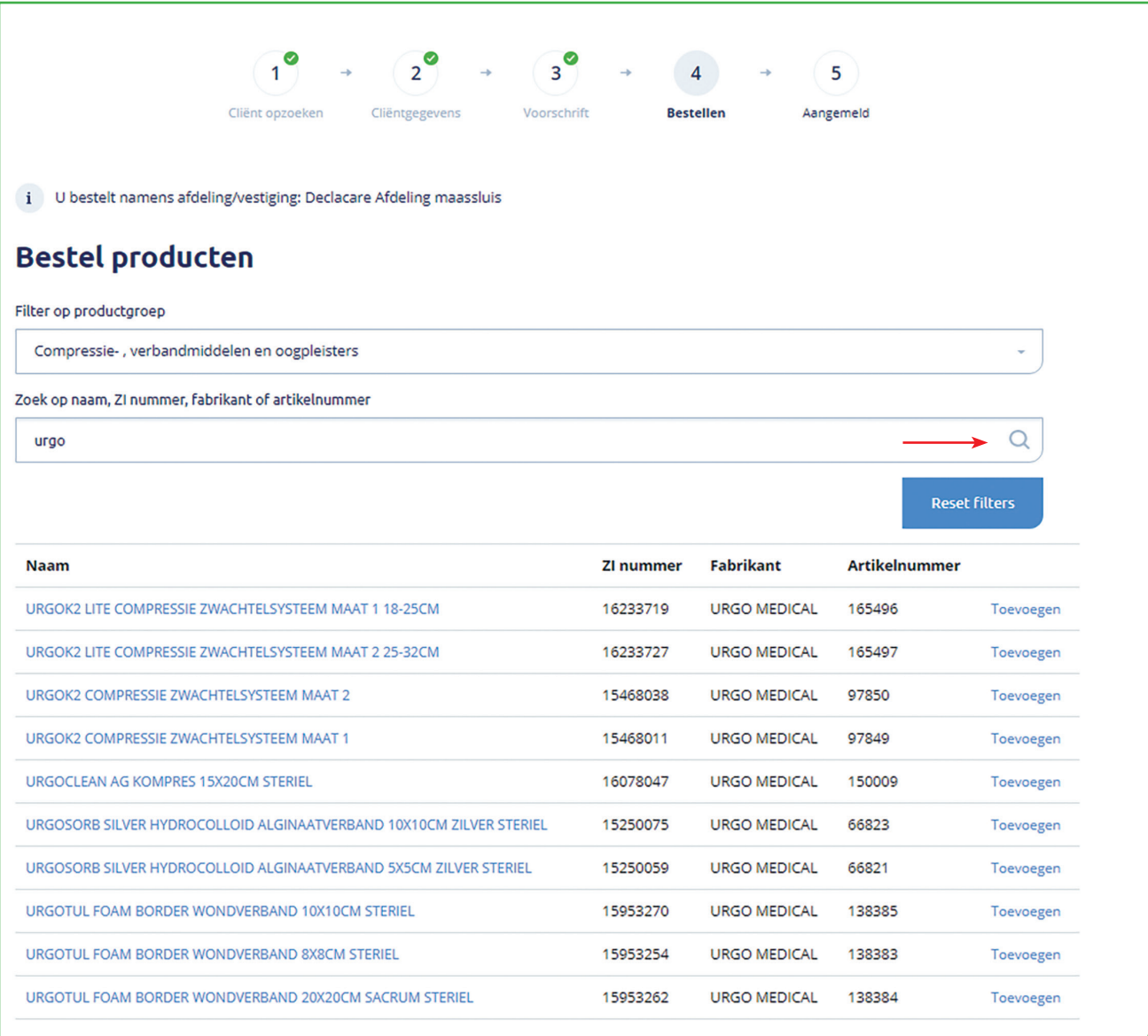

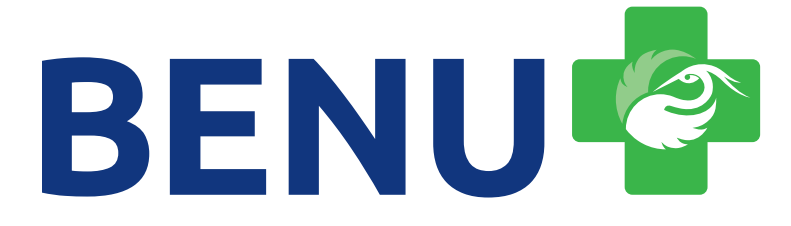

In dit voorbeeld is de Urgo K2 geselecteerd. Hierna klikt u op '**Verder naar bezorginformatie**'.

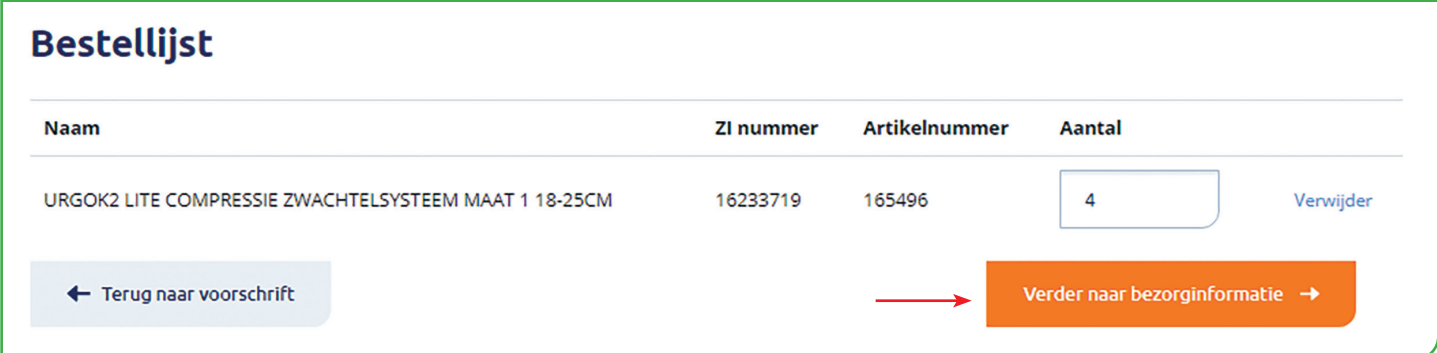

U komt nu op de pagina waar u de bestelling kunt controleren en het gewenste afleveradres kan kiezen. Als uw bestelling klopt klikt u op '**Afronden**'.

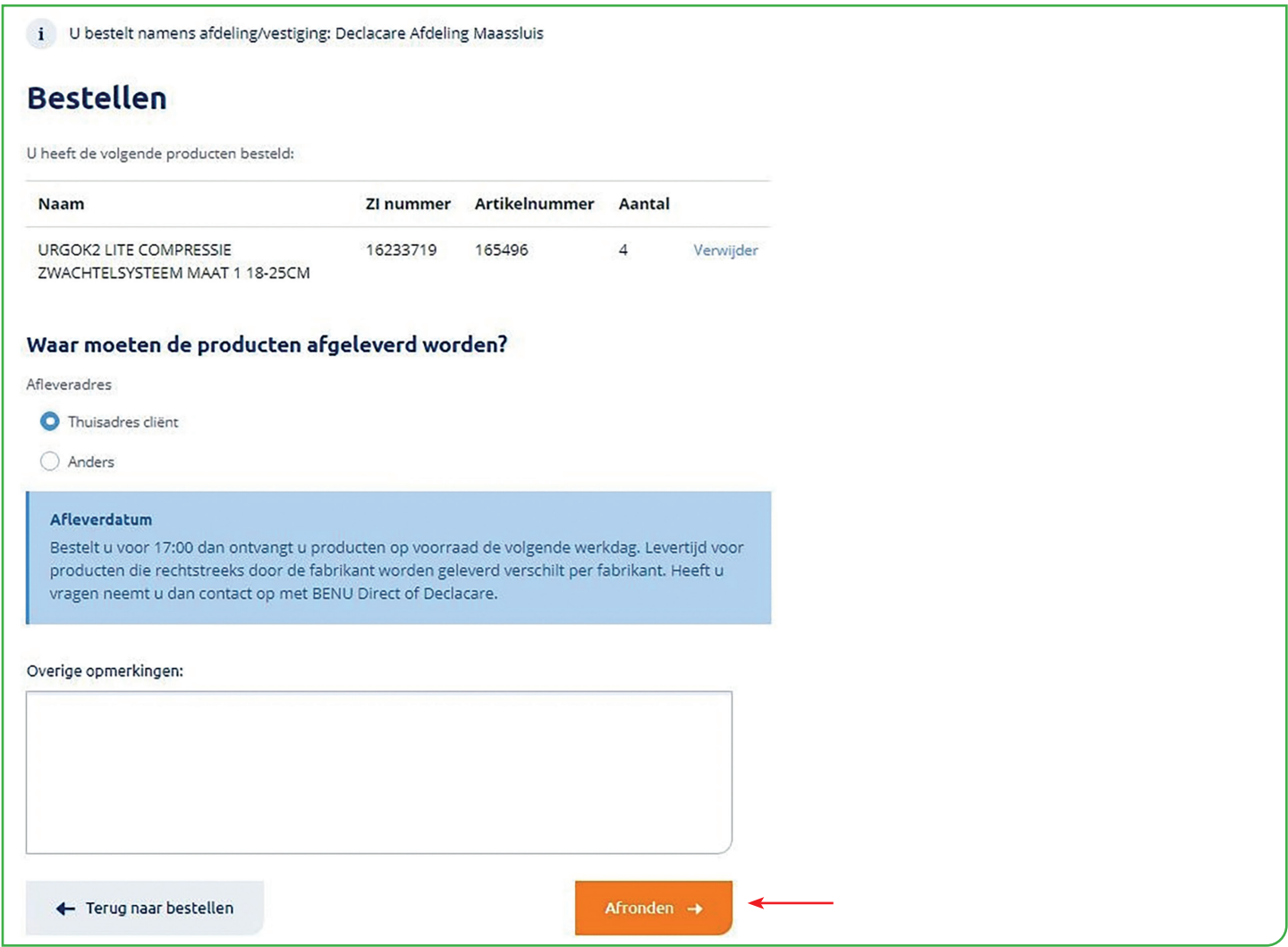

U heeft nu succesvol een bestelling geplaatst.

# BENUK

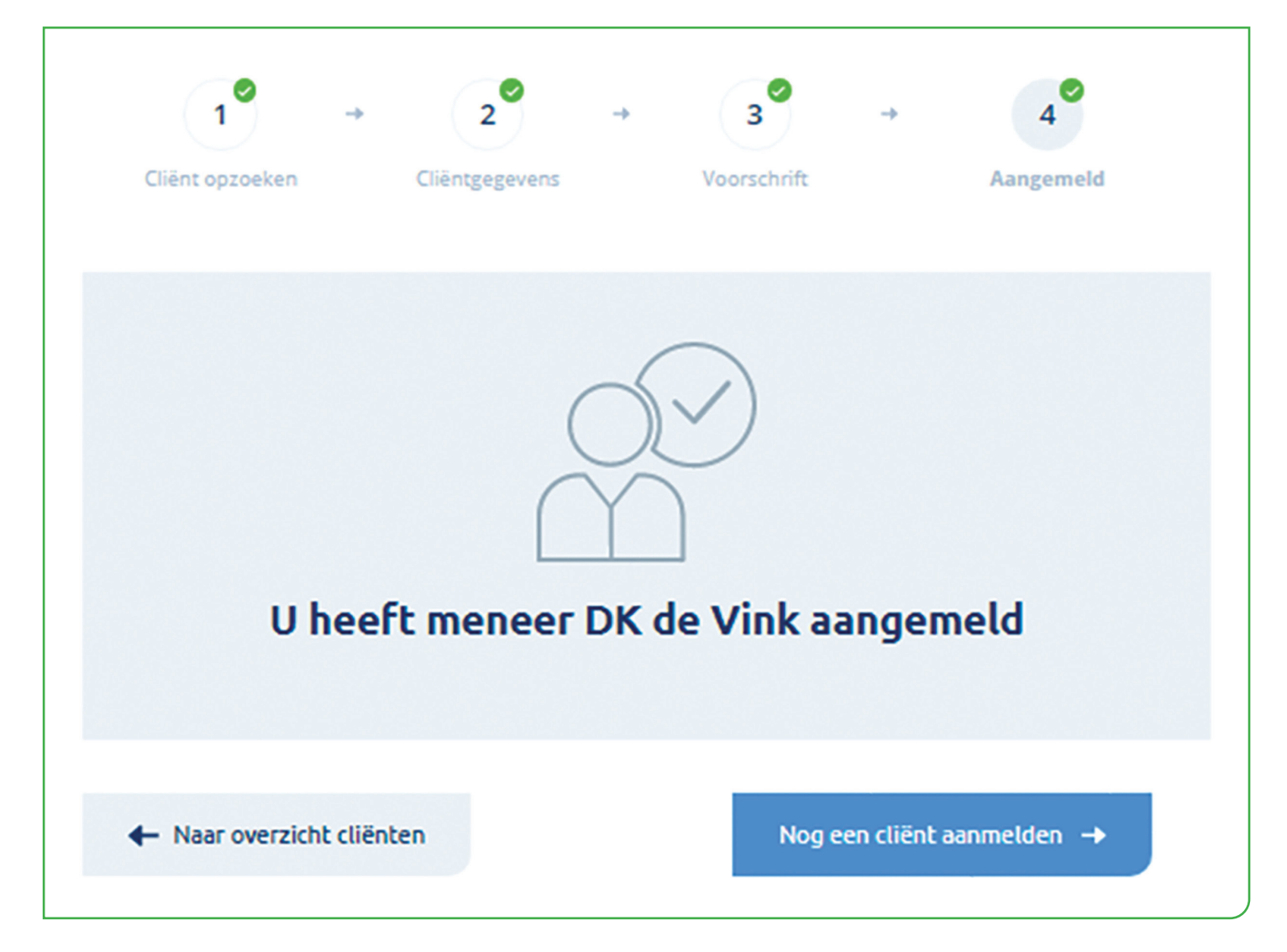

DeclaCare controleert de bestelling op volledigheid en/of de producten worden vergoed door de zorgverzekeraar. Bestelt u voor 17.00 uur dan ontvangt u of de cliënt de producten (mits op voorraad) de volgende werkdag.

Mocht u desondanks vragen hebben? Neem dan contact op via info@declacare.nl

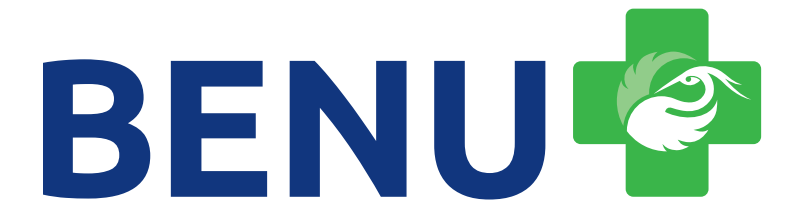

### 7. NIEUWE FUNCTIONALITEITEN

Bijlage 1 - Aanmaken en gebruiken van productbundels

#### **BUNDELS**

Vanaf heden is het mogelijk om artikelen die vaak tegelijkertijd besteld worden in Bundels te plaatsen in OVIS. Het voordeel van een Bundel is dat hij in 1 keer aan een bestelling toegevoegd kan worden.

Op dit moment is het alleen mogelijk om voor uzelf een Bundel aan te maken. In de toekomst zal het mogelijk worden om een Bundel met uw collega's van dezelfde afdeling te delen.

In deze handleiding behandelen we de volgende items:

- 1. Een bundel aanmaken in de producten catalogus
- 2. Een bundel aanmaken tijdens het bestelproces
- 3. Het bestellen van een bundel

#### 1. Een bundel aanmaken in de producten catalogus

1. Ga naar Prodcuten in het hoofdmenu van OVIS en klik op **Bundels** 

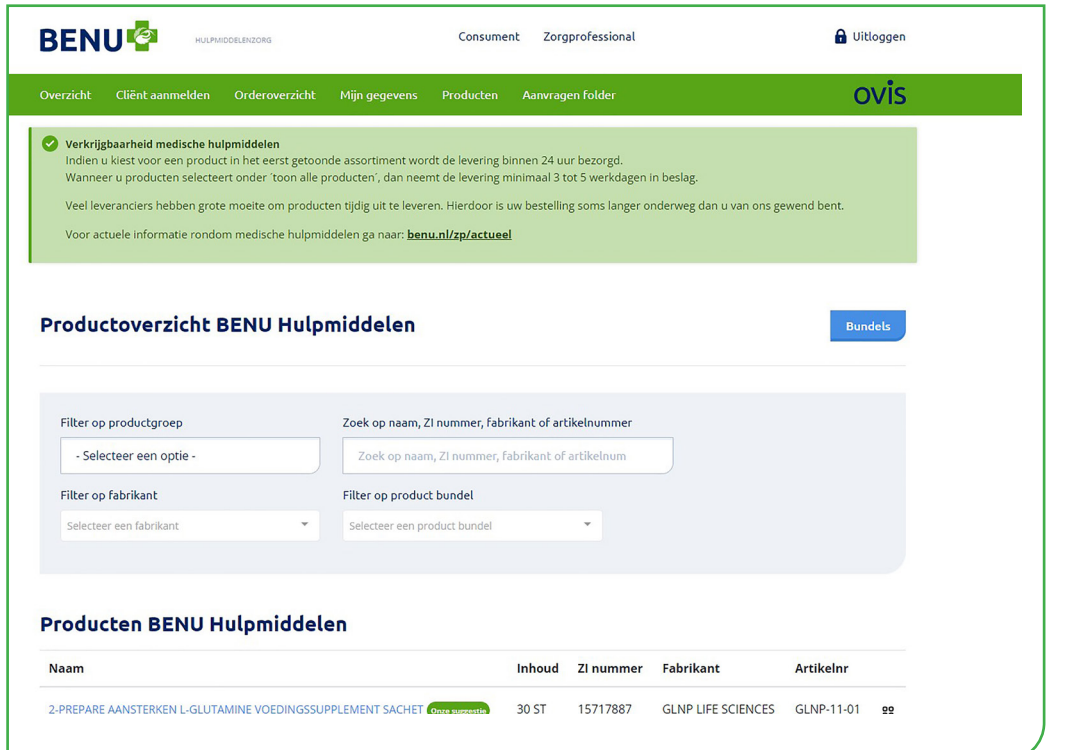

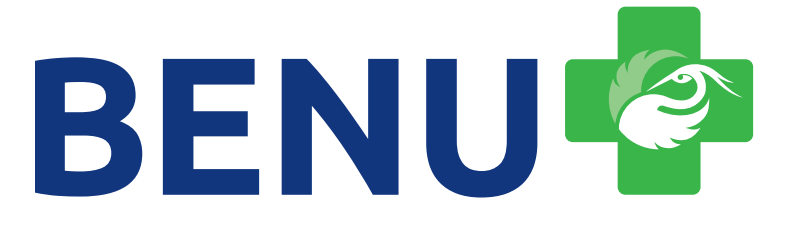

2. In het volgende scherm klikt u op **Toevoegen**

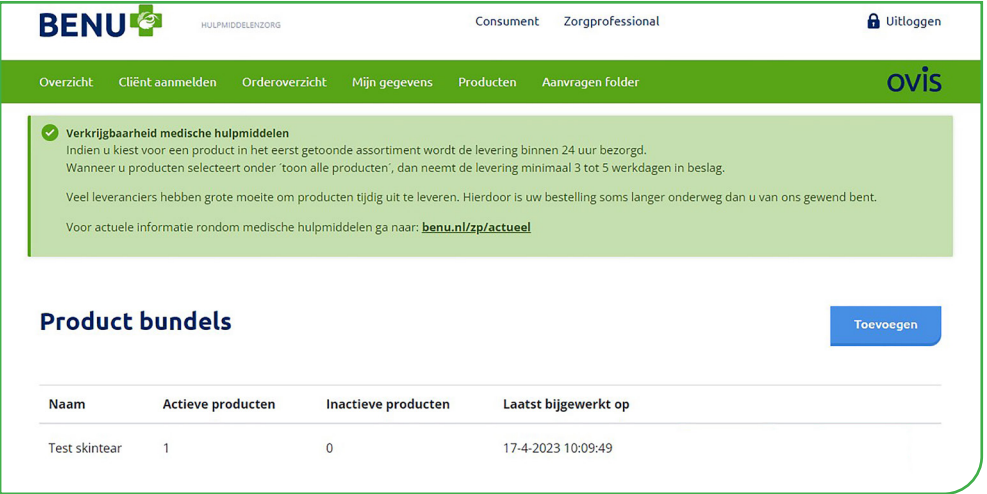

### 3. Geef de bundel een naam en klik op

Nieuwe bundel aanmaken Bundel naam Compressie Aanmaken Annuleren

### 4. U komt dan in het overzicht van de Product Bundels:

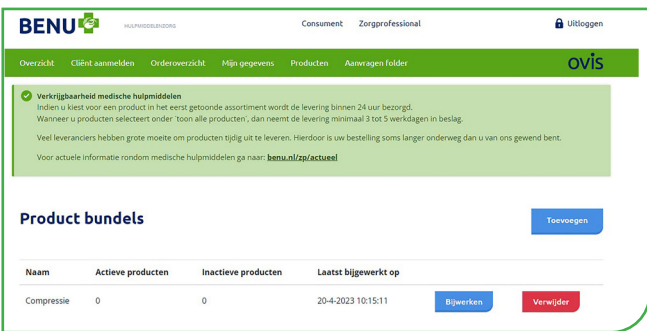

 In dit scherm kunt u ook een bundel verwijderen wanneer u deze niet meer nodig heeft door **Example 19 verwijder is de klikken.** 

**Aanmaken**

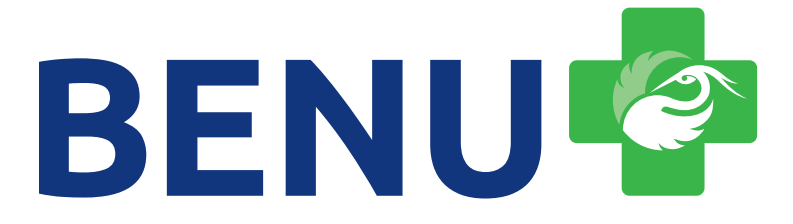

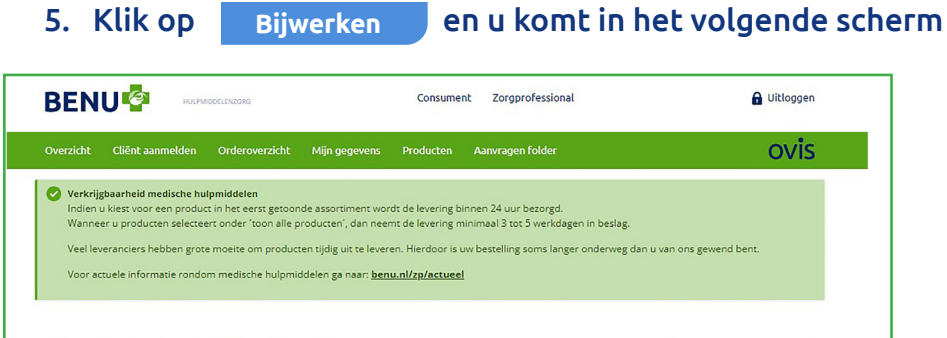

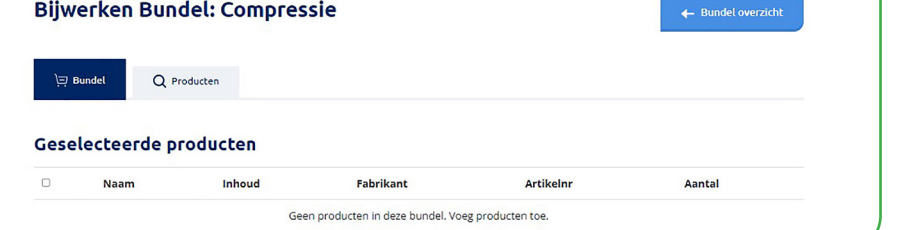

6. Klik op het tabblad Q Producten en u komt in het volgende scherm

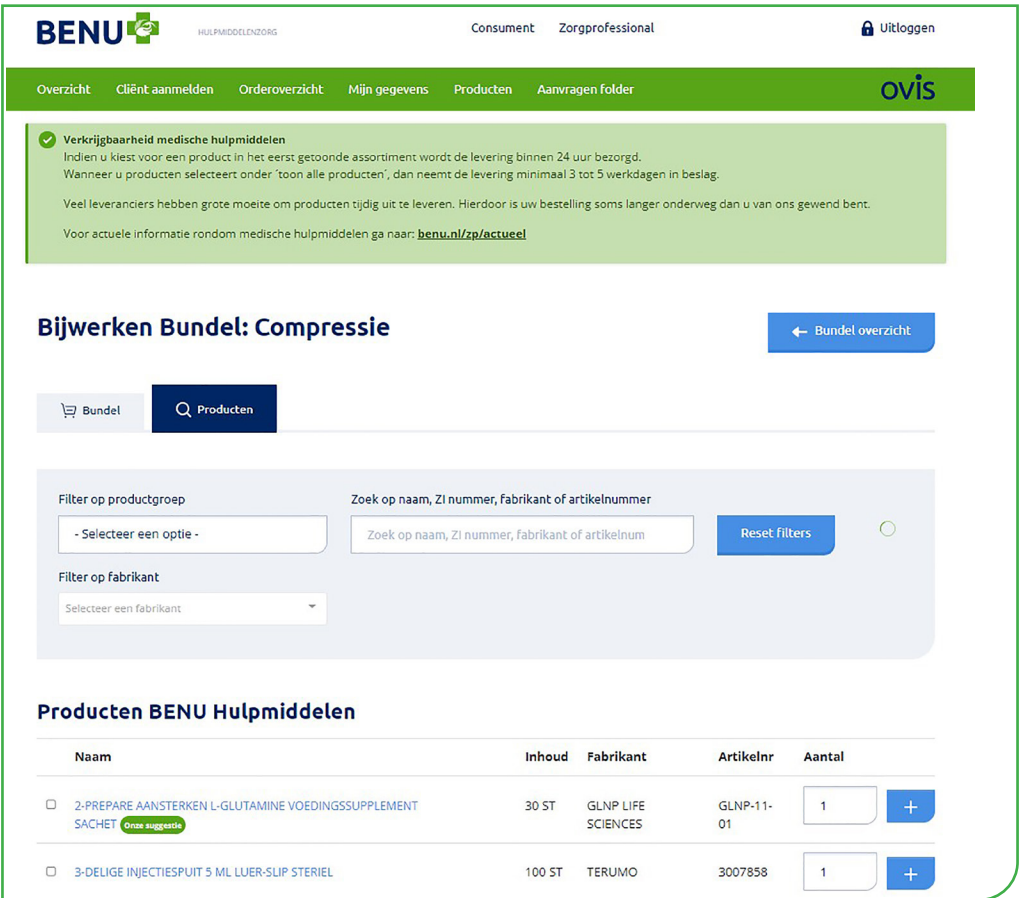

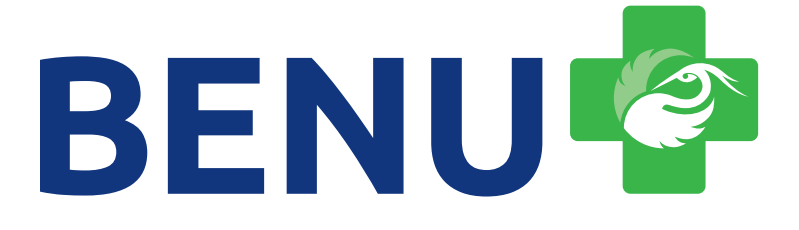

- 7. Hier kunt u producten opzoeken op basis van naam, ZI-nummer, fabrikant of artikel nummer van de fabrikant. Wanneer het u het product gevonden heeft, kunt u het aantal van het artikel hier aanpassen en vervolgens klikt u op **++** waardoor het product wordt toegevoegd aan de bundel.
	- 8. Wanneer u alle producten heeft toegevoegd aan de bundel klikt u op en aangele en ziet u de inhoud van de bundel:

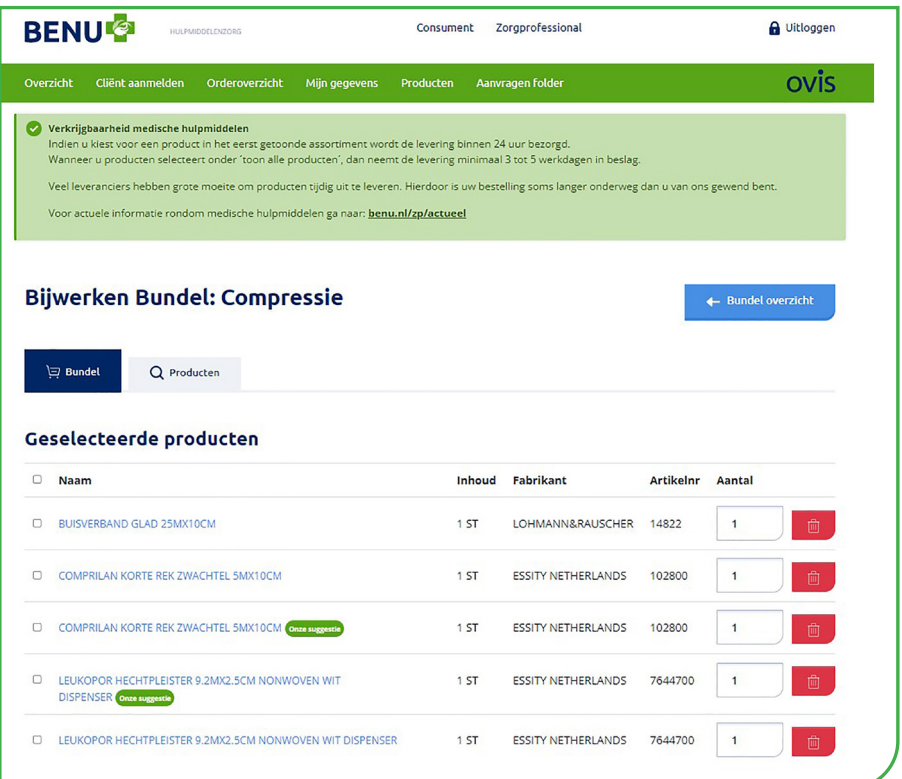

- 9. Mochten de aantallen niet juist zijn dan kunt u deze hier nog aanpassen of wanneer een product niet in de bundel thuishoort, kunt u het verwijderen uit de bundel door op **the solution** te klikken.
- 2. Een bundel aanmaken tijdens het bestelproces
	- 1. Wanneer u voor een cliënt een bestelling plaatst komt u in het volgende scherm terecht waar u artikelen kunt toevoegen aan uw bestelling door op te klikken. Achter staat het icoontje dat gebruikt wordt voor Bundels: 88

# BENULE

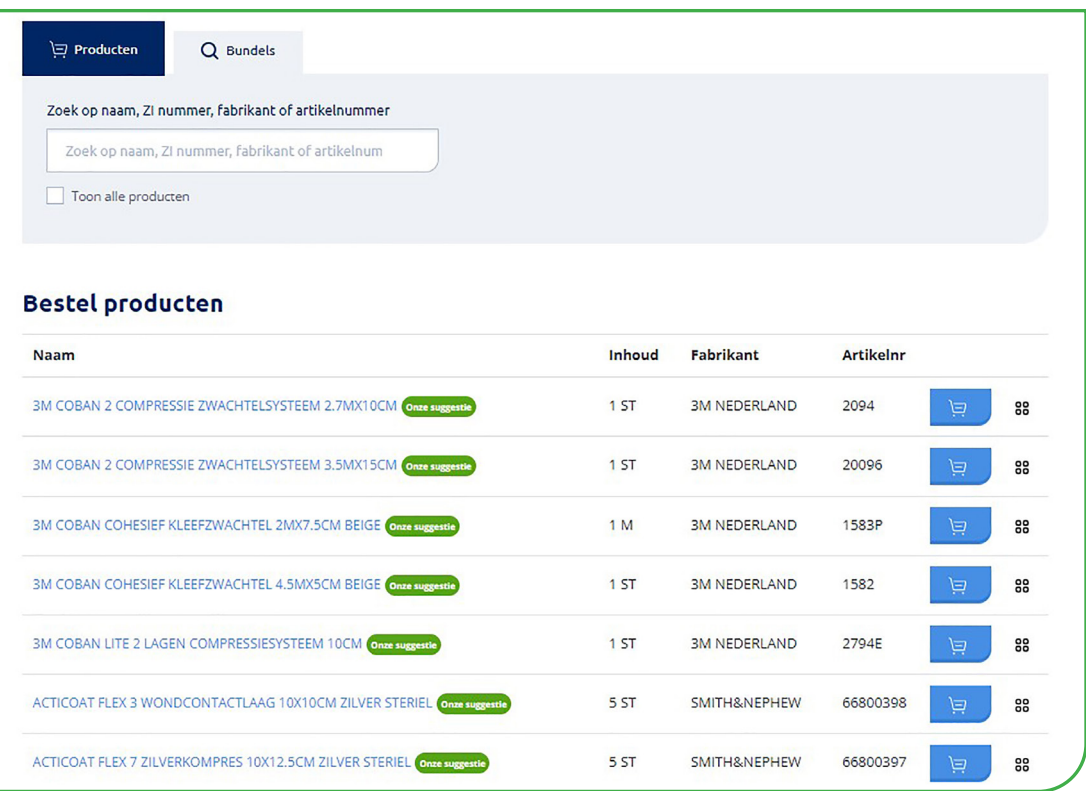

2. Zoek een artikel op dat u wilt toevoegen aan een nieuwe of bestaande bundel en klik op Mocht u het artikel in eerste instantie niet kunnen vinden, probeer dan om

 $\triangledown$  Toon alle producten  $\bigtriangledown$  aan te vinken. Alleen producten van het gekozen hulpmiddel zijn hier beschikbaar.

3. U komt dan in het volgende scherm waar u een nieuwe bundel kunt aanmaken of het product kunt toevoegen aan een al bestaande bundel (Compressie in dit geval):

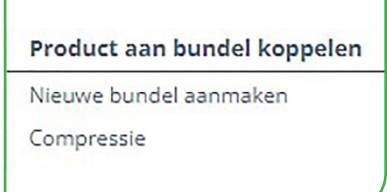

- 4. Kies Nieuwe bundel aanmaken
- 5. Geef de nieuwe bundel een naam en geef het aantal verpakkingen op van het gekozen product dat u wilt toevoegen aan de bundel en klik op **Aanmaken**

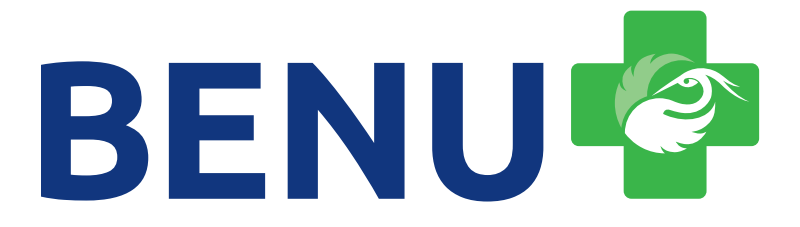

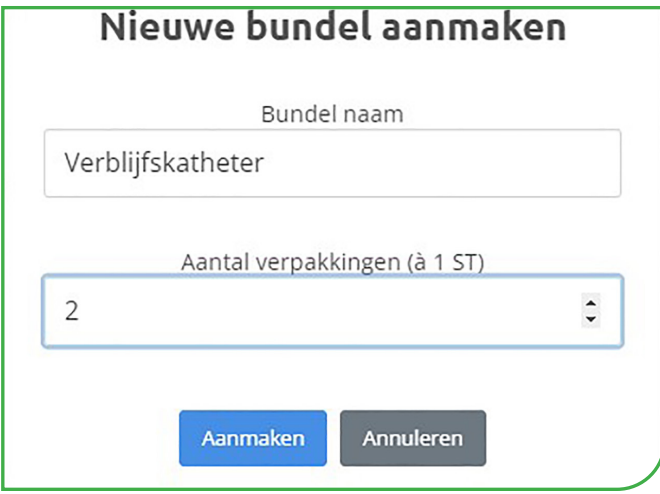

6. Zoek alle andere producten op en voeg ze één voor één toe aan de bundel door op te klikken, het gewenste aantal op te geven en op <mark>thoevoegen b</mark>ite klikken.

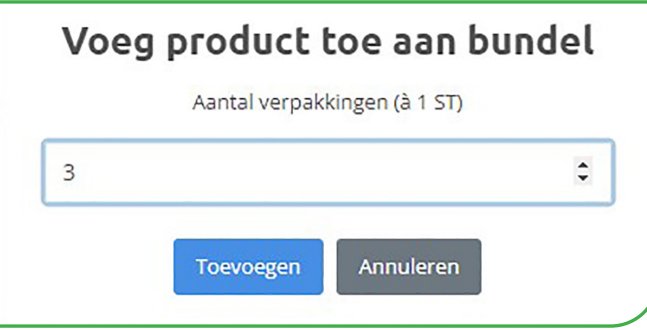

- 3. Het bestellen van een bundel
	- Q Bundels 1. Wanneer u de bundel klaar heeft kunt u in het bestelproces op het tabblad klikken en de bundel selecteren, het aantal invullen en op **Toevoegen aan bestelling** klikken:

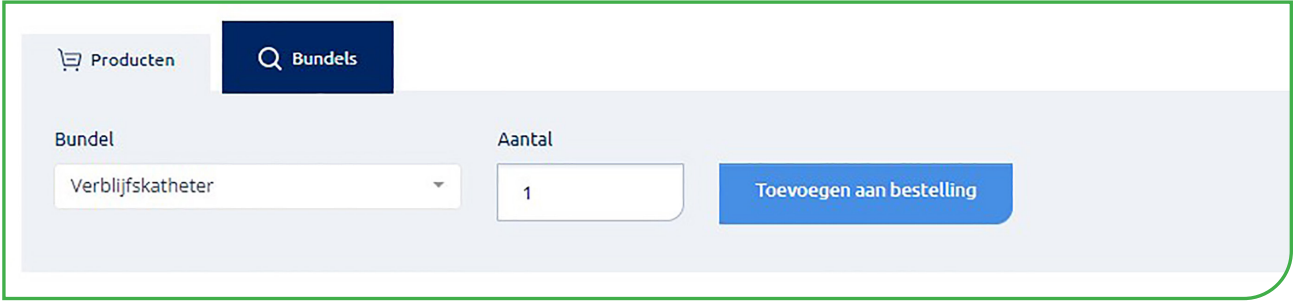

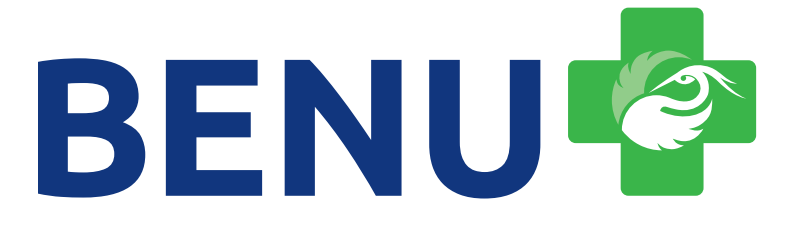

2. Alle producten die in de bundel zitten worden dan in één keer aan de bestellijst toegevoegd. Eventueel kunt u in de bestellijst nog producten verwijderen of de aantallen aanpassen:

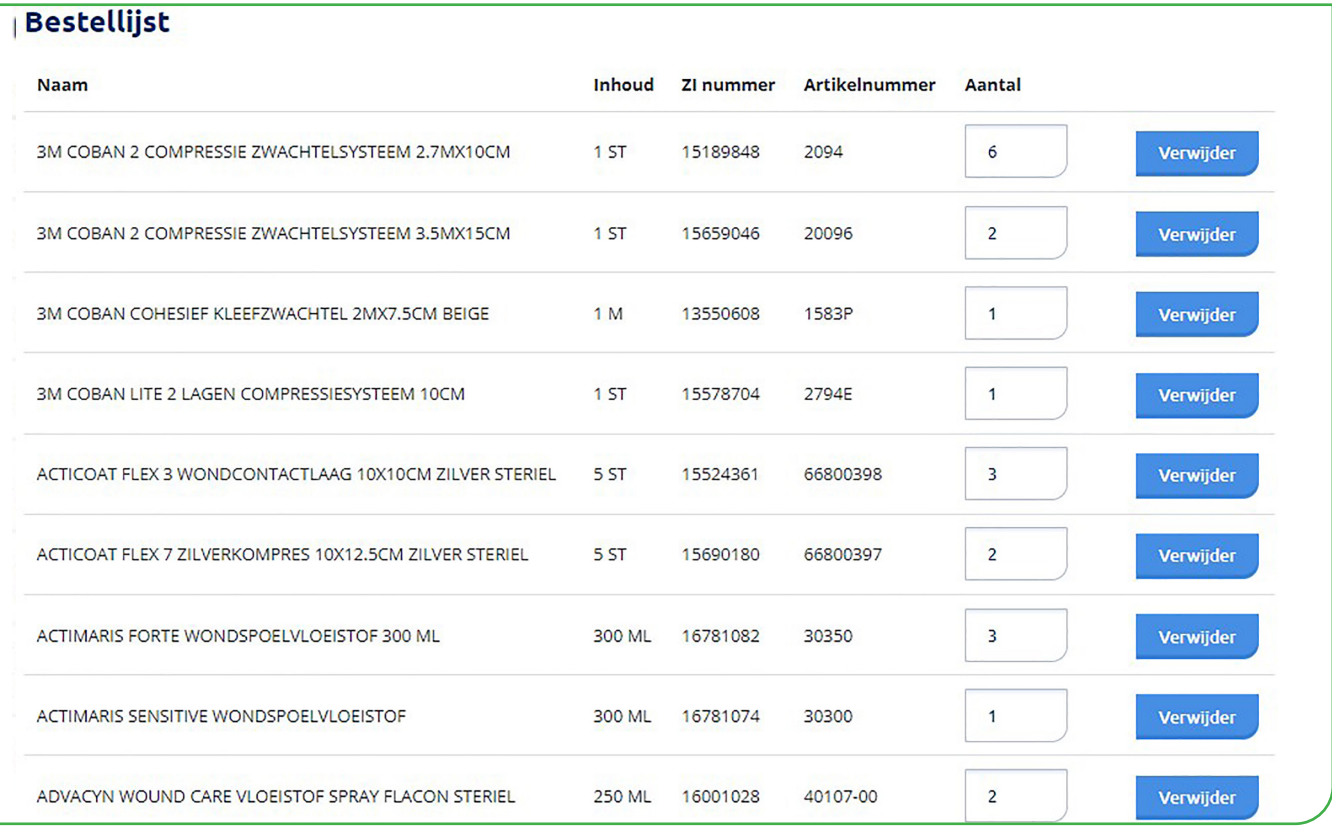

behoren waarvoor u wilt bestellen, aangeduid met (Uitgesloten Mocht u een bundel hebben samengesteld met verschillende artikelen uit verschillende hulpmiddelcategorieën, dan worden de artikelen, die niet tot de hulpmiddelcategorie

toevoegt aan de bestelling. Deze producten worden dan niet toegevoegd aan de bestelling wanneer u de bundel

- Verder naar bezorginformatie 3. Wanneer u de bestelling klaar heeft, klikt u
- Versturen 4. In het volgende scherm kiest u het afleveradres en klikt tenslotte op